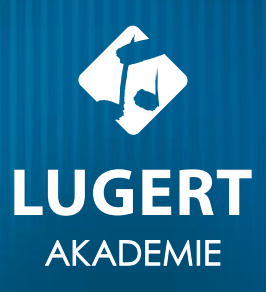

# Kreative Klangwelten Moises und Klangio für Lehrkräfte

Felix Unger

## Moises im Unterricht

Nachfolgend geht es um die Verwendung von Moises im schulischen Kontext. Was gibt es noch zu beachten, wie kann man sich registrieren und wie steht es um den Datenschutz? All das sind berechtigte Fragen, die hier beantwortet werden sollen.

#### Registrierung

Für Moises benötigt man in allen Anwendungen einen Account. Mit einer E-Mail-Adresse kann man sich ein eigenes Konto erstellen. Es können allerdings nicht mehrere Accounts auf ein und dieselbe Adresse laufen. Die verschiedenen Projekte werden online gespeichert und sind über den Browser bzw. das Tablet erreichbar.

#### DSGVO-konformes Arbeiten

Die Projekte von Moises können leider nicht lokal, sondern ausschließlich online gespeichert werden. Daher ist die Arbeit mit Moises und einem Account nicht DSGVO-konform. Das heißt, dass die Schüler\*innen weder in den Projektnamen, noch in den E-Mail-Adressen ihre Klarnamen verwenden sollten.

#### Rechte & Copyright

Alle Rechte an den kreierten Projekten behält der Kunde selbst. Als Urheber\*innen dürfen sie dann entscheiden, was damit passiert.

#### Betriebssystem

Moises gibt es in verschiedenen Versionen. In der Web-Anwendung ist das Betriebssystem irrelevant. Für die Tablet- und mobile Anwendung steht sowohl eine Version für IOS (Apple), als auch eine für Android/Google zur Verfügung. Es steht außerdem eine Desk-top-Version für Macs zur Verfügung. [Hier](https://moises.ai/de/products/?utm_source=google.com&click_section=header_alle_produkte) ist nochmal alles vom Hersteller aufgelistet.

#### Preise & verschiedene Modelle

Moises gibt es sowohl als Bezahl-Abonnement, als auch als kostenlose Version. In der kostenlosen Version sind die Funktionen allerdings eingeschränkt. Der kostenlose Plan beinhaltet: 5 KI-Audio-Trennungsprozesse pro Monat, 5 KI-Audio-Isolierungsprozesse/ Monat, Standardverarbeitung, 5- min Dateidauer, Auswahlmöglichkeiten für Spuren-Trennung, Metronom-Beats und Akkord-Erkennung, Tonhöhenänderung bis 2 Halbtöne und bis zu 4 Einzählen.

Im Premium Premium-Plan ist möglich: Unbegrenzte KI-Audio-Trennung und Stemmauslesung, Schnellere Verarbeitungszeiten und Isolation ALLER Instrumente. Erweiterte Dateidauer von bis zu 20 Minuten. Unbegrenzte Nutzung von Metronom, Akkorderkennung, Tonhöhenänderung, Geschwindigkeitsänderung des Audios und KI-Tonartenerkennung.

Die Bezahlversion kostet 6,99 € monatlich. Alles Weitere ist **[hier](https://studio.moises.ai/pricing/?source=profile-settingsCTA)** aufgelistet.

### Klang.io im Unterricht

Nachfolgend soll es um die Verwendung von Klang.io im schulischen Kontext gehen. Was gibt es noch zu beachten, wie kann man sich registrieren und wie steht es um den Datenschutz? All das sind berechtigte Fragen, die hier beantwortet werden sollen.

#### Registrierung

Wenn man mehr als nur die klassische Browser-Anwendung verwenden will, benötigt man einen Account. Mit einer E-Mail-Adresse kann man sich ein eigenes Konto erstellen. Es können allerdings nicht mehrere Accounts auf ein und dieselbe Adresse laufen. Die verschiedenen Projekte werden online gespeichert und sind über den Browser bzw. das Tablet erreichbar.

#### DSGVO-konformes Arbeiten

Die Projekte von Klang.io können leider nicht lokal, sondern ausschließlich online gespeichert werden. Daher ist die Arbeit mit Klang.io und einem Account nicht DSGVO-konform. Das heißt, dass die Schüler\*innen weder in den Projektnamen, noch in den E-Mail-Adressen ihre Klarnamen verwenden sollten.

#### Rechte & Copyright

Alle Rechte an den kreierten Projekten behält der Kunde selbst. Als Urheber\*innen dürfen sie dann entscheiden, was damit passiert.

#### Betriebssystem

Da Klang.io online arbeitet, ist das Betriebssystem irrelevant. Für die Tablet und mobile Anwendung steht sowohl eine Version für IOS (Apple), als auch eine für Android/Google zur Verfügung.

#### Preise & verschiedene Modelle

Klang.io gibt es sowohl als Bezahl-Abonnement, als auch als kostenlose Version. In der kostenlosen Version sind die Funktionen allerdings eingeschränkt. So können nur 30 Sekunden transkribiert werden und ausschließlich PDFs heruntergeladen werden. Die Bezahlversion kostet entweder 7,90 € oder 19,90 € im Monat und kann jederzeit gekündigt werden. Im Vergleich können hier mehrere Partituren gespeichert werden. Außerdem bietet die kostenpflichtige Variante die Möglichkeit Layouts, Notationen oder Instrumente individuell anzupassen. Alles Weitere ist [hier](https://klang.io/de/piano2notes/) aufgelistet.

#### Schritt-für-Schritt-Anleitung zur Verwendung der Klang.io-App:

#### 1. Besuch der Website

Gehen Sie auf die Klang.io-Website, wo Sie die verschiedenen Module sehen können.

#### 2. Modul auswählen

Wählen Sie das gewünschte Modul aus, z.B. "Piano to Notes", "Melody Scanner", "Guitar to Tabs" oder "Sing to Notes".

#### 3. Weiterleigung zur Unterseite

Klicken Sie auf "Mehr erfahren" oder wählen Sie das entsprechende Modul über den Reiter "Produkte" aus, um zur Unterseite des gewählten Moduls zu gelangen.

#### 4. Registrierung und Kosten

Beachten Sie, dass die Nutzung des Dienstes kostenlos ist, allerdings mit einer 30-sekündigen kostenlosen Testphase. Nach Ablauf dieser Zeit ist ein Abonnement erforderlich.

#### 5. Datei hochladen

Laden Sie entweder eine Audiodatei hoch oder geben Sie die URL eines Youtube-Videos ein, das Sie transkribieren möchten.

#### 6. Titel und Infromateionen eingeben

Geben Sie einen Titel für das Stück ein und versichern Sie sich, dass Titel und Komponist korrekt eingegeben sind. Bestätigen Sie außerdem, dass Sie über die erforderlichen Rechte zur Erstellung digitaler Inhalte verfügen.

#### 7. Weitere Informationen ergänzen

Fügen Sie weitere Informationen hinzu, wie z.B. die Tonart des Stückes, den Takt, die Quantisierung und/oder den Modus.

#### 8. Transkription starten

Klicken Sie auf "Starten", um die Transkription zu beginnen.

#### 9. Warten auf Ergebnis

Während die Transkription durchgeführt wird, ist ein wenig Geduld erforderlich. Sie kann einige Zeit in Anspruch nehmen.

#### 10. Überprüfung der Ergebnisse

Überprüfen Sie das transkribierte Ergebnis. Beachten Sie mögliche Fehler oder Ungenauigkeiten.

#### 11. Hören Sie sich das Ergebnis an

Nutzen Sie die Abspielfunktion, um sich das transkribierte Stück anzuhören und eventuelle Fehler zu identifizieren.

#### 12. Download der Daten

Laden Sie bei Bedarf die Audiodatei und die MusicXML-Datei herunter.

#### 13. Korrekturen vornehmen

Verwenden Sie eine geeignete Notensatzsoftware, um eventuelle Fehler in der Transkription zu korrigieren.

#### 14. Weitere Nutzung

Probieren Sie verschiedene Module aus und passen Sie die Anwendung an Ihre Bedürfnisse an.

# Apps im Musikunterricht

# Alternative Musik-Apps zu Garageband

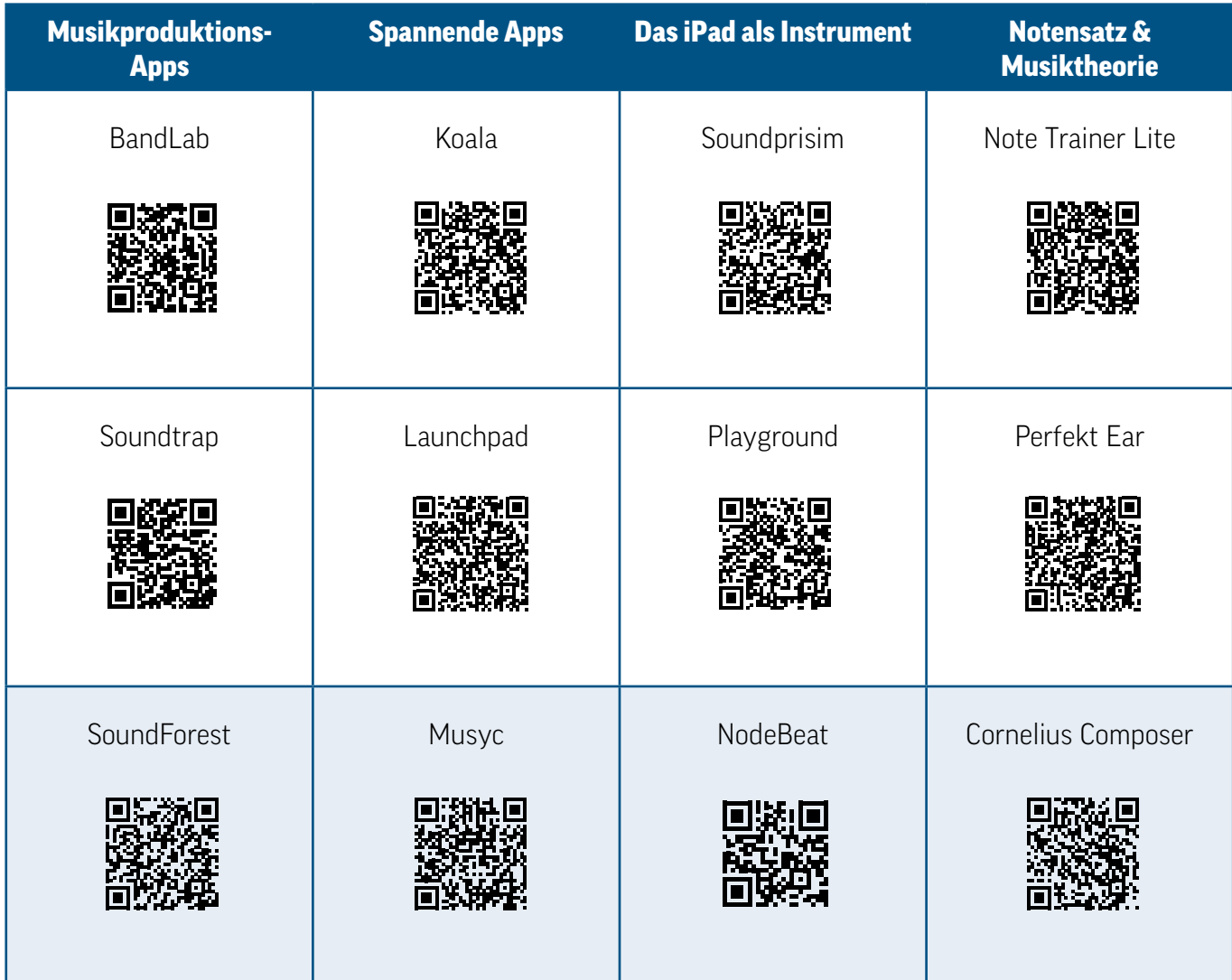

In der dritten Zeile finden sich Apps, die sich gut für die Arbeit mit jüngeren Kindern eignen.